# Point 3

# **CAD 基本 知って納得機能あれこれ**

測量計算も使うけど、使用頻度が高いのはやはり CAD!ここでは、基本操作と設定を中心に、よ りスムーズに使って頂くための機能をご紹介します。

# **3-1 画面回りを設定で見える化**

「CAD」の画面構成と機能を確認しましょう。

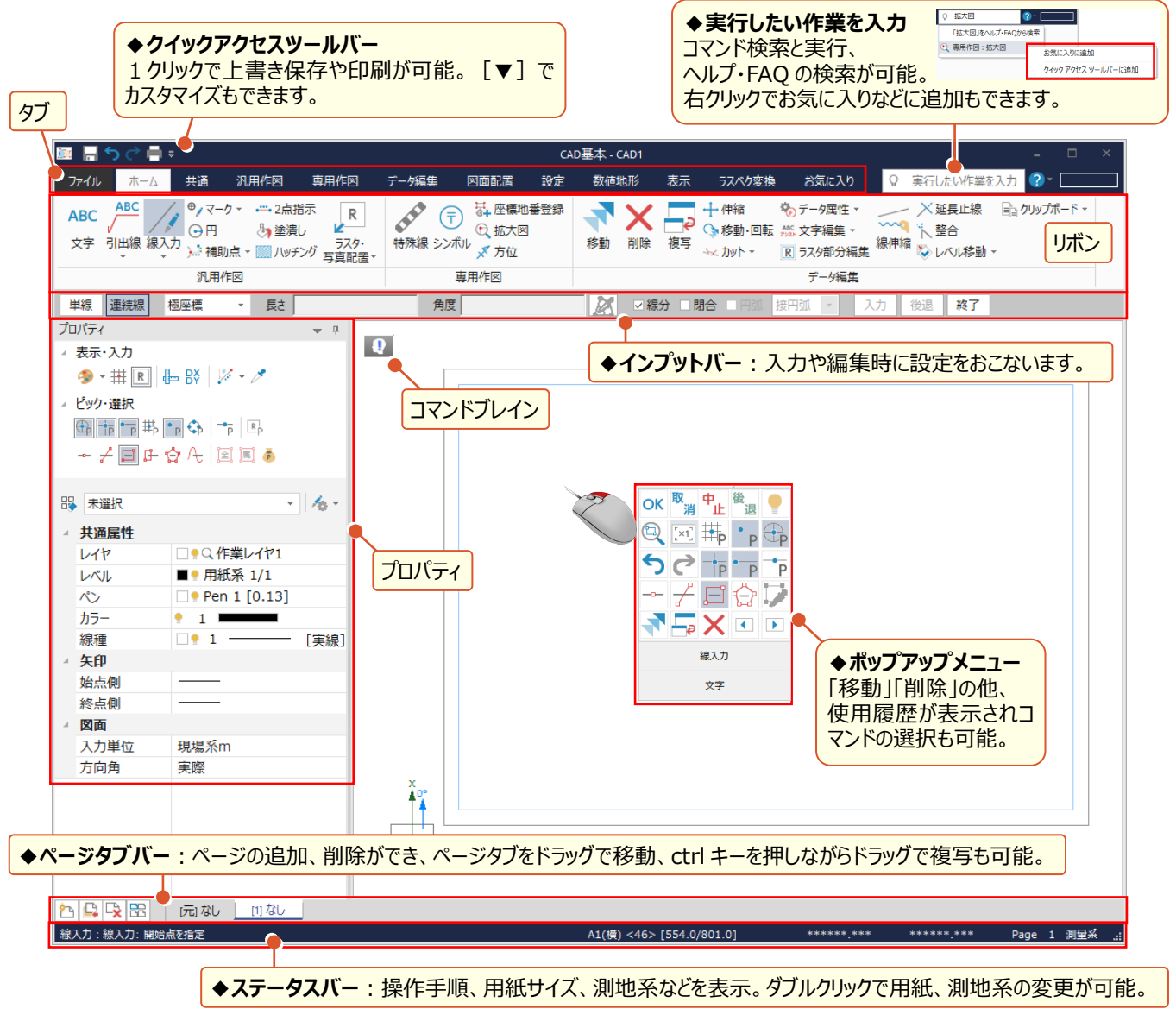

# **■ コマンドを集約して利用:お気に入りに追加**

『検索で見つけたコマンドしか登録できないのかな・・・。』 そんなことはありません!よく使うコマンドや、特定の業務でのみ 使用するコマンドなど、全コマンドから [お気に入り] に登録することができます。グループ作成で管理も楽々!

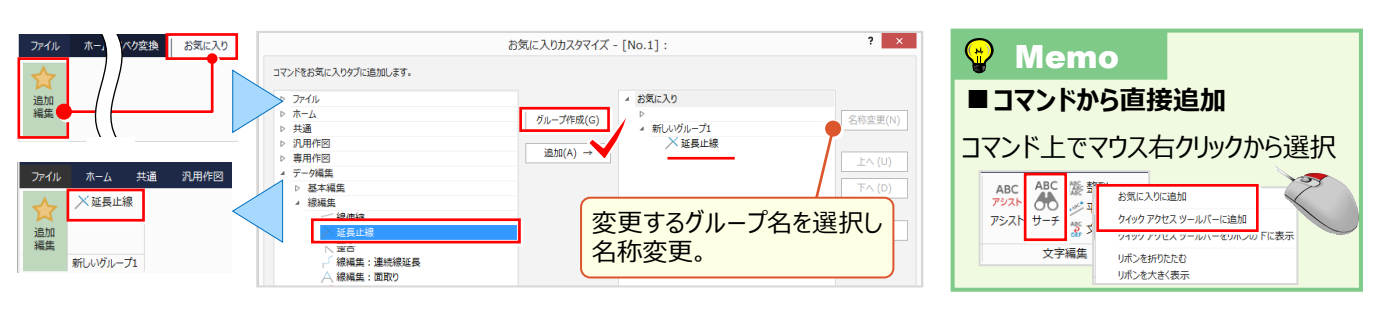

# ■ **プロパティの表示切り替え**

『ペンを変更しようとしたら、設定する画面が消えてる・・・。元の画面に戻せる?』 画面はいつも同じとは限りません! 図面に合わせて、表示・非表示の切り替えができるから画面を広く使うことができます。もちろん、すぐに戻せます。

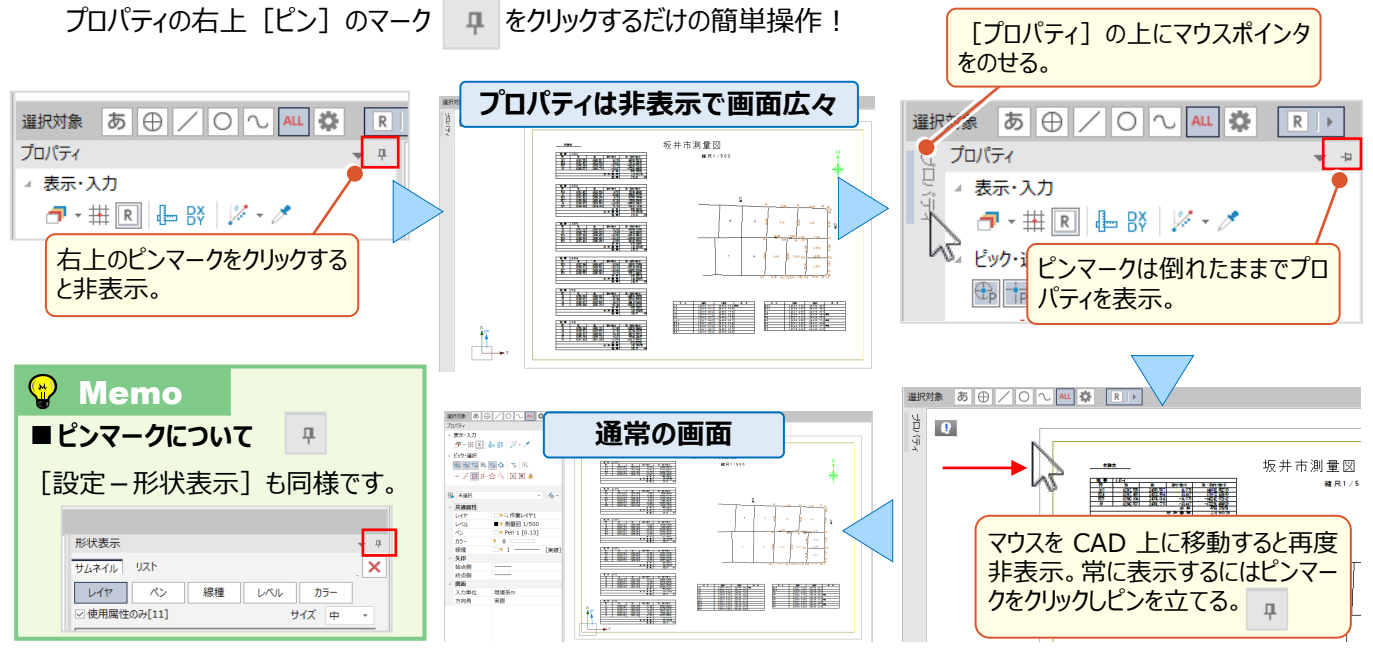

### ■ **プロパティのカスタマイズ**

『画像の表示・非表示はプロパティの RI で簡単にできるけど、線の変化点も同じようにできないかな。計測や寸法線の 入力時に必要なんだけど・・・。』「設定-共通設定]にありますが、簡単に切り替えるにはやはりプロパティ! マウス右クリック [設定] でカスタマイズ ! 自分好みの画面に変更しましょう。これで操作効率アップ間違いなしです !

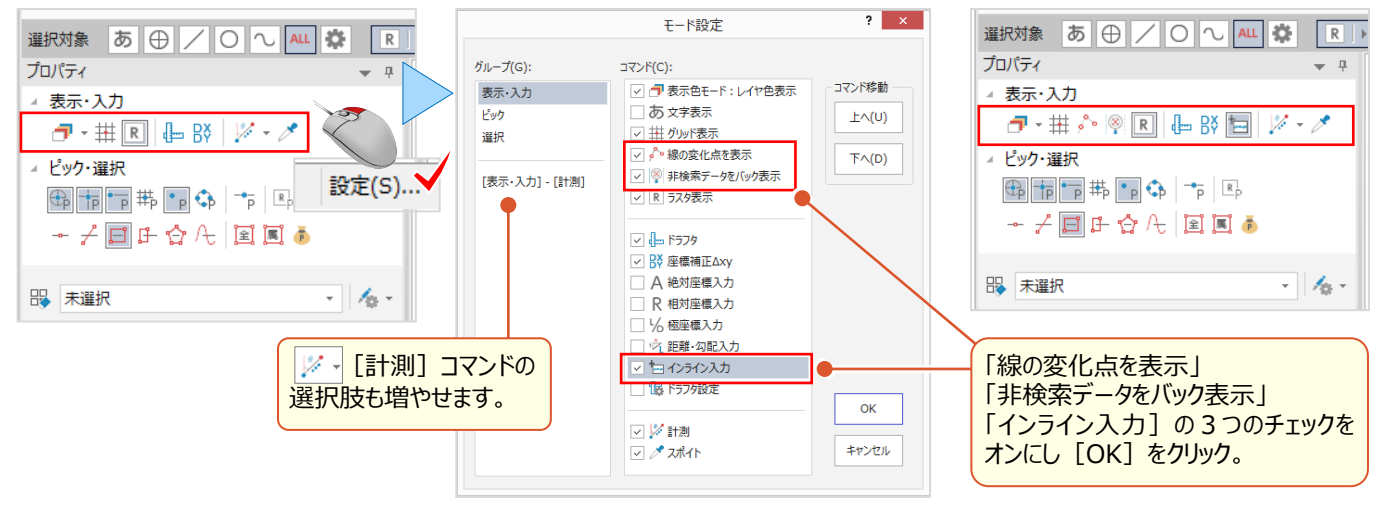

### ■ **共通属性の設定:歯車ボタン**

『レイヤ名称やペンの太さは最初から決まっているけど、どこに設定があるの?気づいた時にすぐに設定変更できたら・・・。』 そんな時のために用意してます設定への近道 ! それが歯車ボタン < - | です。クリックすると「共通設定」「ペン設定」 「レイヤ設定」など、使用頻度の高い設定が表示され、ここから直接確認や変更ができるんです。

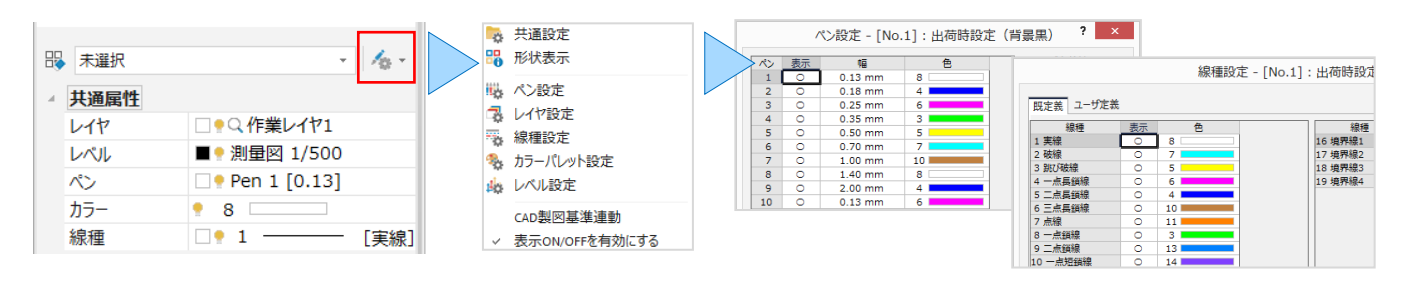

# ■ ポップアップメニューで効率アップ : 設定 **– カスタマイズ – ポップアップ**

『図面の編集って、文字と線入力、後は着色と計測ができたらいいんだけど。リボンから選択するしかないのかな・・・。』 右クリックで表示される [ポップアップメニュー]にも、コマンドを追加できるんです! [設定] タブから「カスタマイズ」を 選択しコマンドを追加しましょう。操作したい場所で右クリックするだけだから、マウスの移動距離なしでコマンド実行!

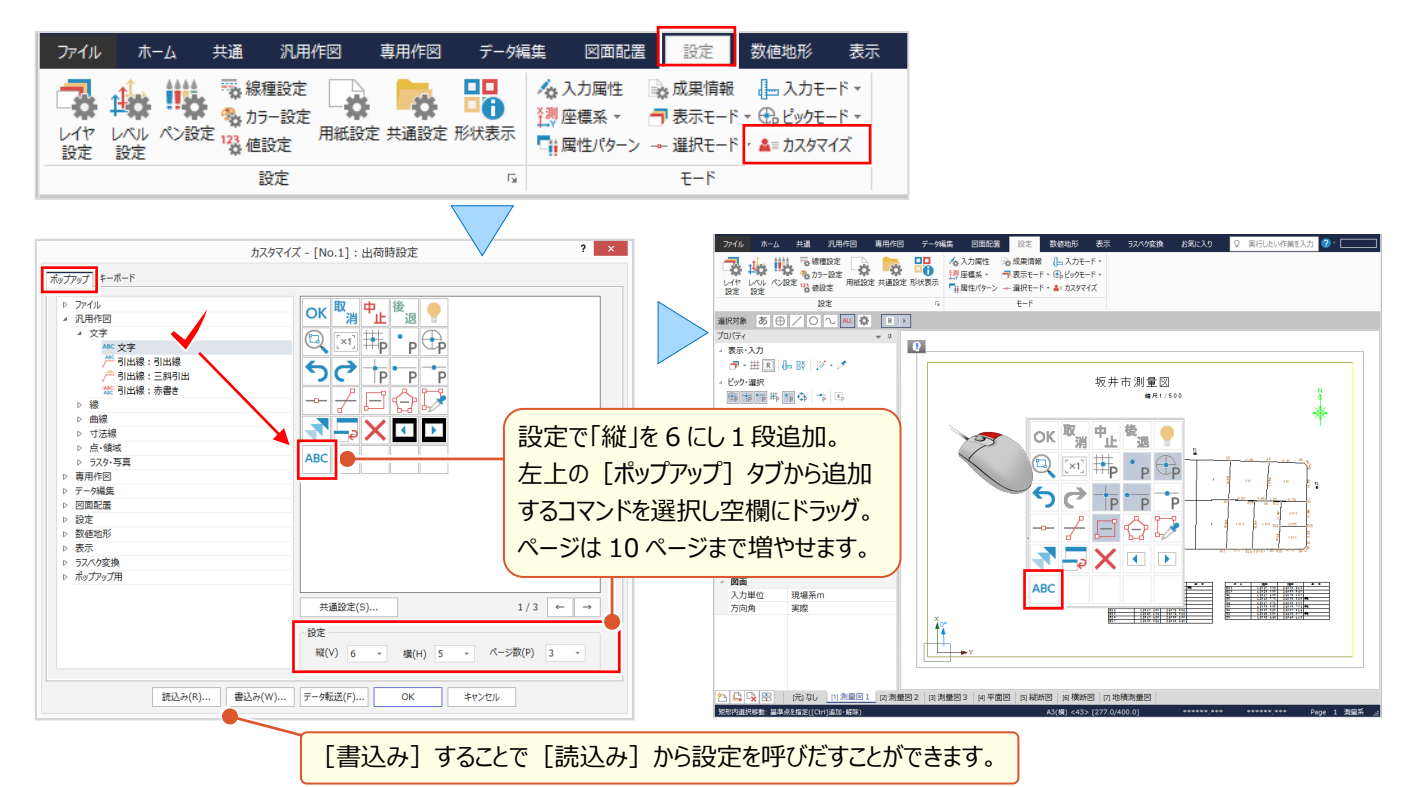

### ■ **キーボードで効率アップ:設定-カスタマイズ-キーボード**

『ポップアップに登録するのもいいけど、図面から測点を探す操作は何回も繰り返し。もっと便利な方法ないかな・・・。』 そんな時にはキーボードでショートカット! [設定] タブから「カスタマイズ」を選択しコマンドをキーボードに割り当てましょ う。

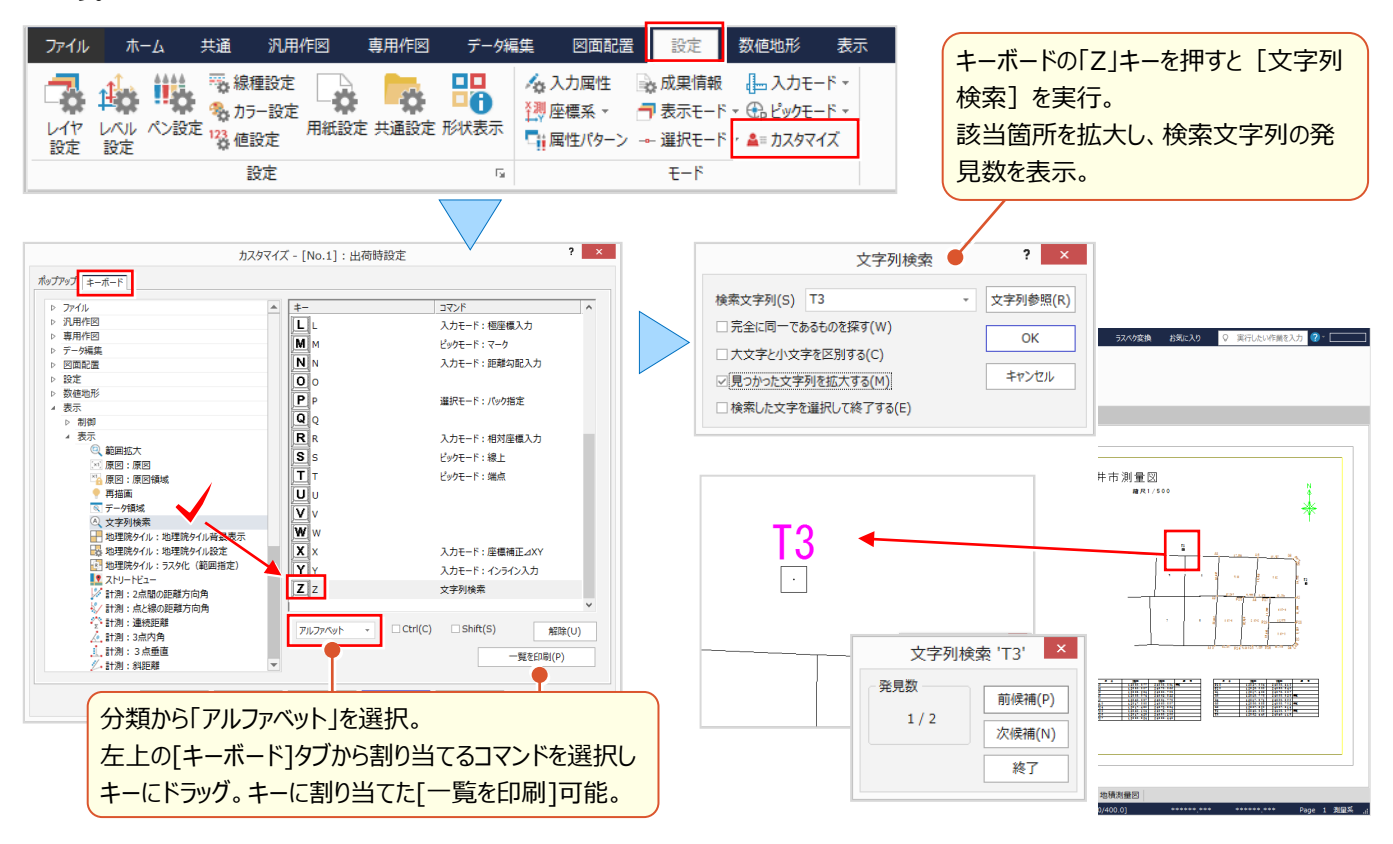

#### ■ **背景色・選択色の設定:設定-共通設定-システムカラー設定**

『印刷するイメージで編集したいから背景色を白にしたい。』 『線をクリックしたら、図面と色が被ってわかりづらい・・・。』 背景色や選択色など、CAD 画面のカラーに関する設定は「設定] タブの 「共通設定 - システムカラー] で変更でき ます。[全ページ適用]で一括しての変更も可能です。

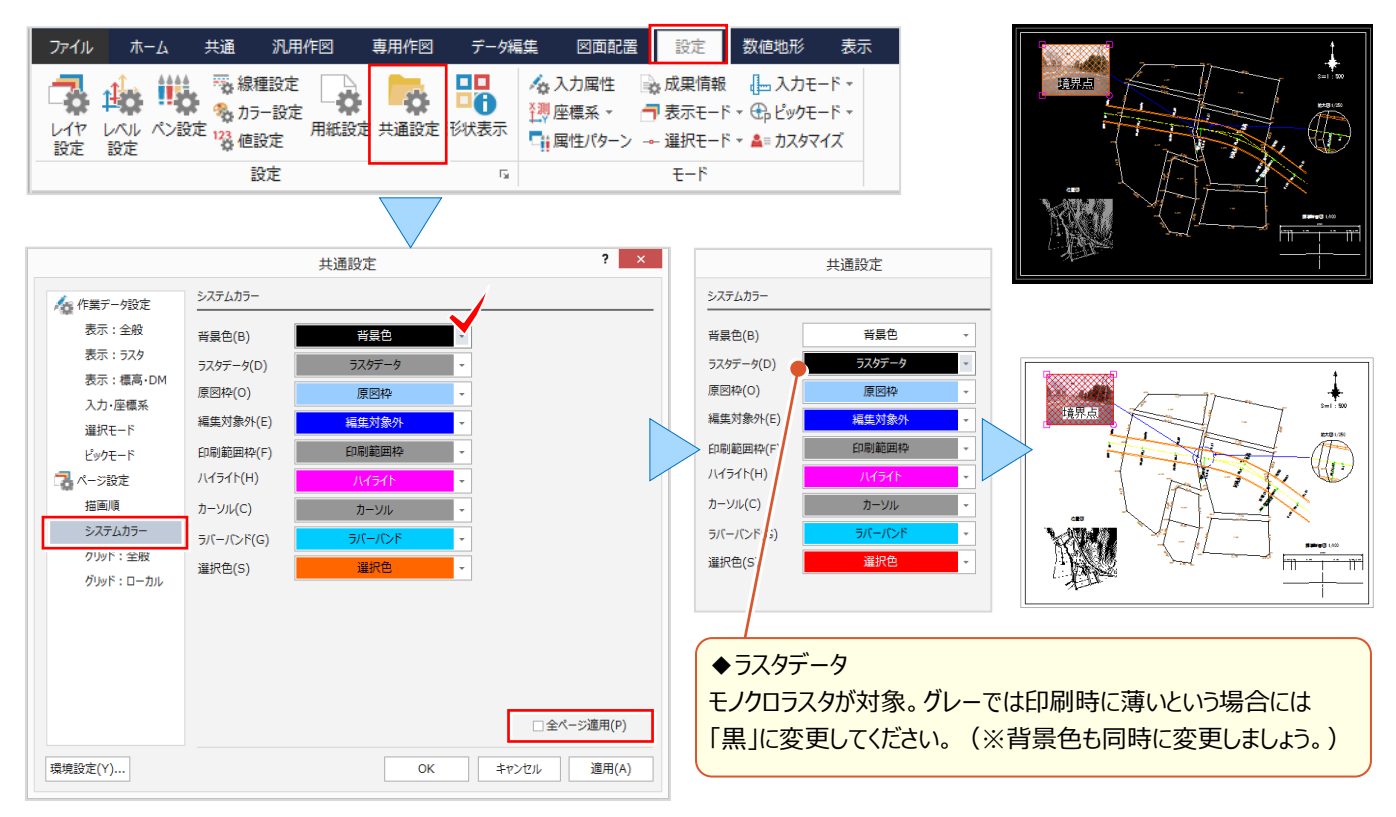

#### ■ **元に戻す・やり直しの回数・線端形状:設定-共通設定-環境設定**

『元に戻す・やり直しって何回でもできるの?』 何回でもとはいきませんが、ちゃんと設定があるんです。 初期値は「10 回」、記憶に残る回数です。[設定]タブの[共通設定]左下、[環境設定]から「UNDO」を選択 し回数を設定します。[環境設定]では、他にも「先端」で矢印の幅や高さの設定などがおこなえます。

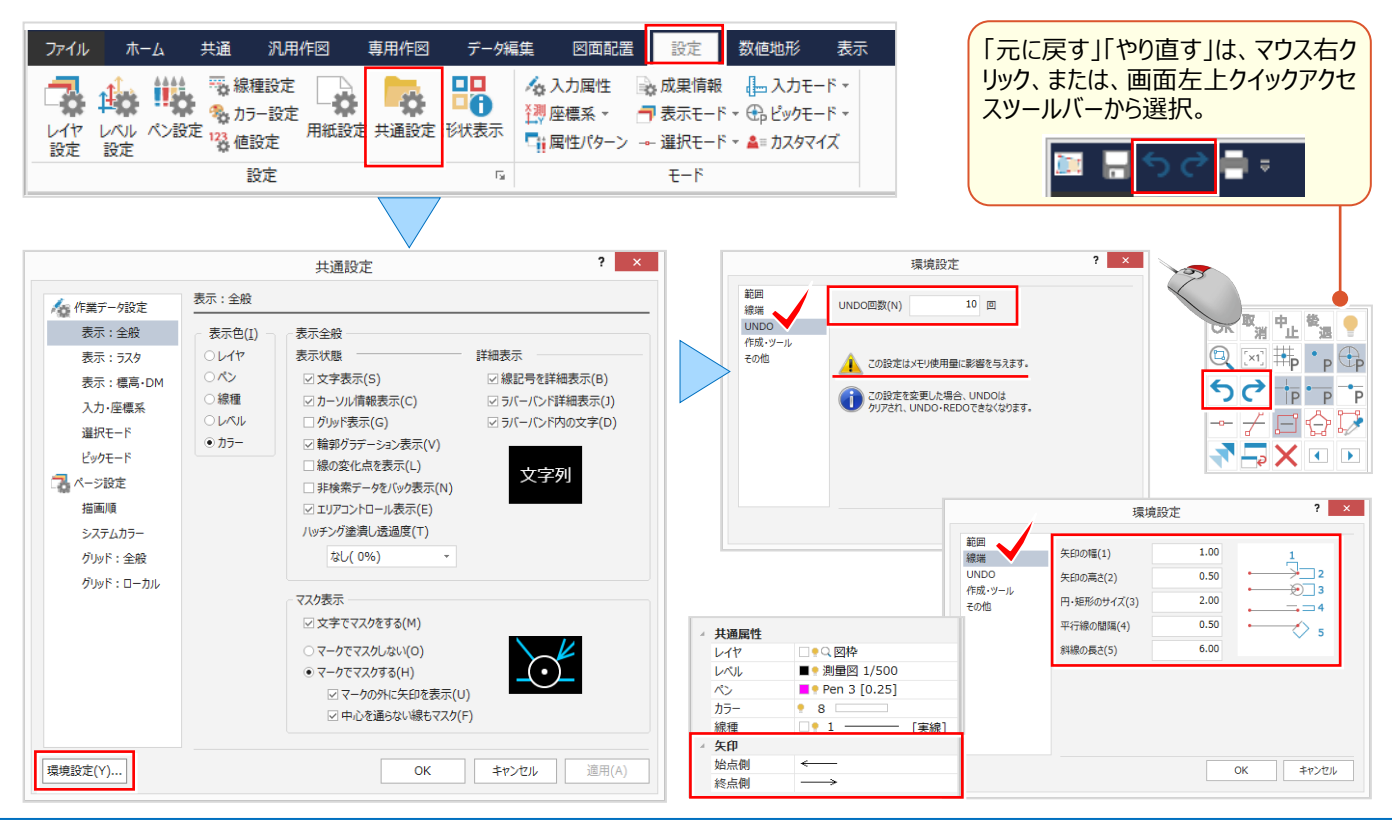

# **3-2 画面操作で効率化**

拡大や縮小など [CAD] の画面操作について確認しましょう。

### **■ 両ボタンドラッグでの画面操作**

マウスの左右のボタンを同時に押したままマウスを移動(ドラッグ)することで、拡大や縮小操作を素早くおこなうことが できます。

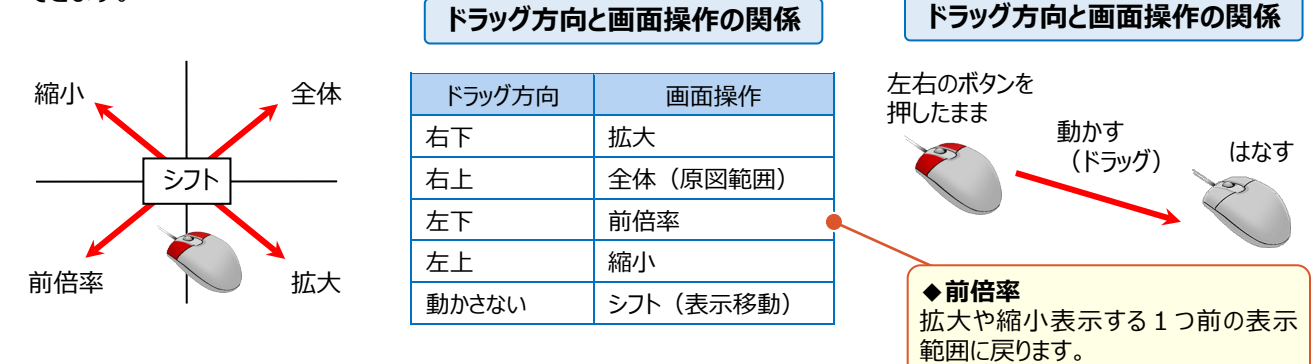

#### **■ マウスホイールでの画面操作**

マウスの位置を中心に、マウスホイールを利用して拡大や縮小操作を素早くおこなうことができます。

また、マウスホイールを押したまま、マウス動かすと画面を移動することができます。

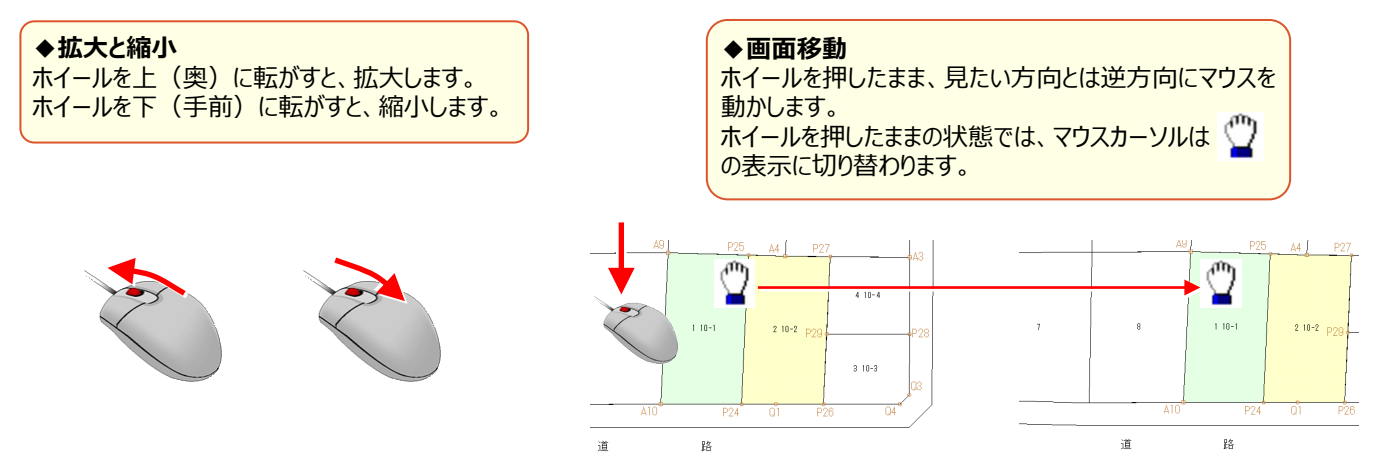

### **■ キーボードによる画面操作**

キーボードから割り当てされているキーを押すことで、拡大や縮小操作を素早くおこなうことができます。

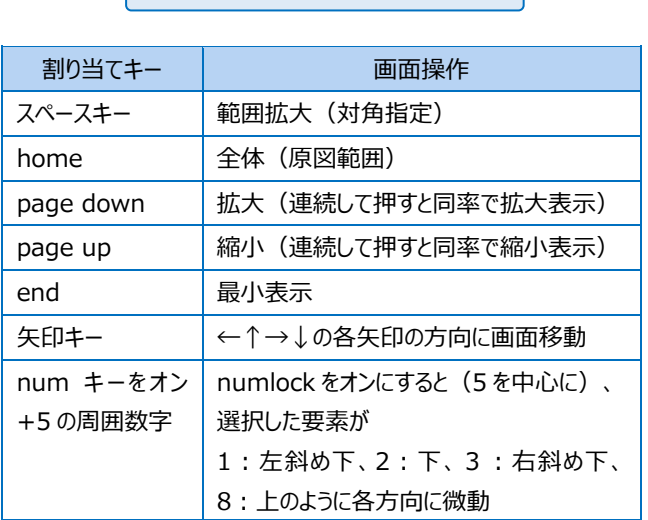

**キーと画面操作の関係**

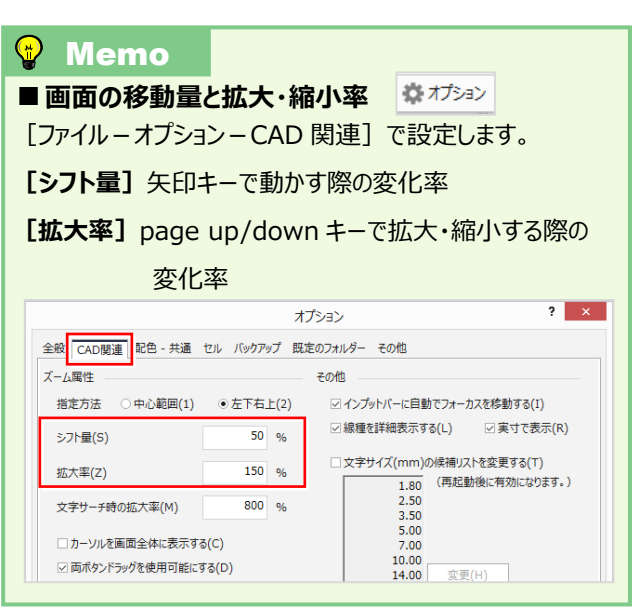

# **3-3 基本操作で効率化**

移動や削除、複写などよく使う機能はマウスとキーボードで楽々操作!訂正はコマンドではなくプロパティで簡単修正! りボンやポップアップメニュー (マウス右クリック) からも選択できますが、ここでは直感的な操作方法を確認しましょう。

#### **■ マウス操作で移動**

移動するデータを選択し、データにマウスを合わせ、移動先までドラッグ(左ボタンを押したまま)します。

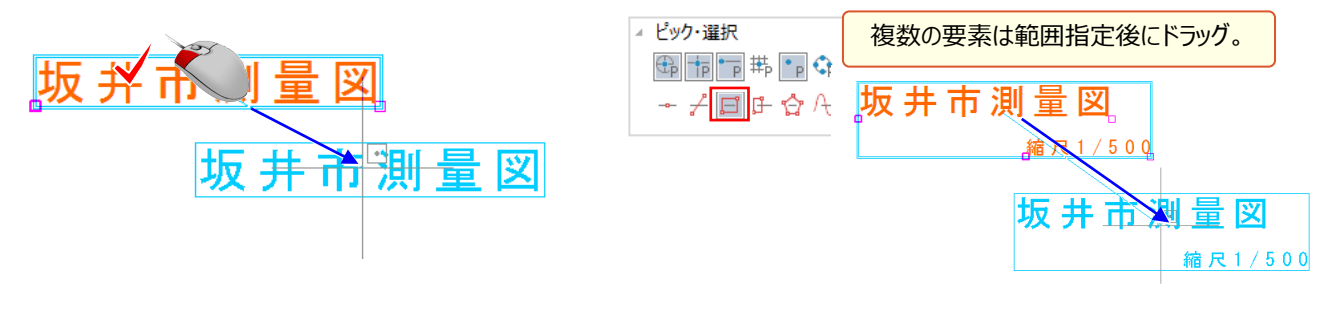

# ■ **マウス操作で複写**

複写するデータを選択し、データにマウスを合わせ、キー ボードの ctrl キーを押しながら複写先までドラッグします。

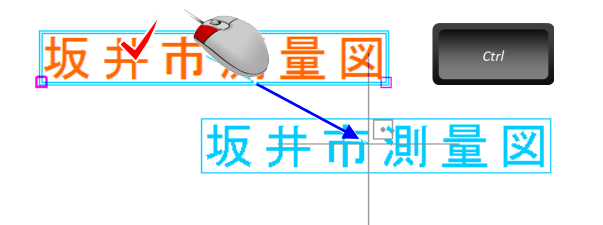

### ■ **delete キーで削除**

削除するデータを選択し、キーボードの delete キーを 押します。

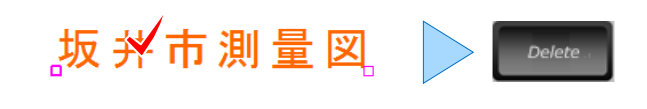

# ■ **マウス操作で伸縮:shift キーで角度固定**

伸縮する線、または円弧を選択します。端点の○にマウスを合わせ、キーボードの shift キーを押しながら伸縮先まで ドラッグします。交点がある場合には、延長し交点で止まります。

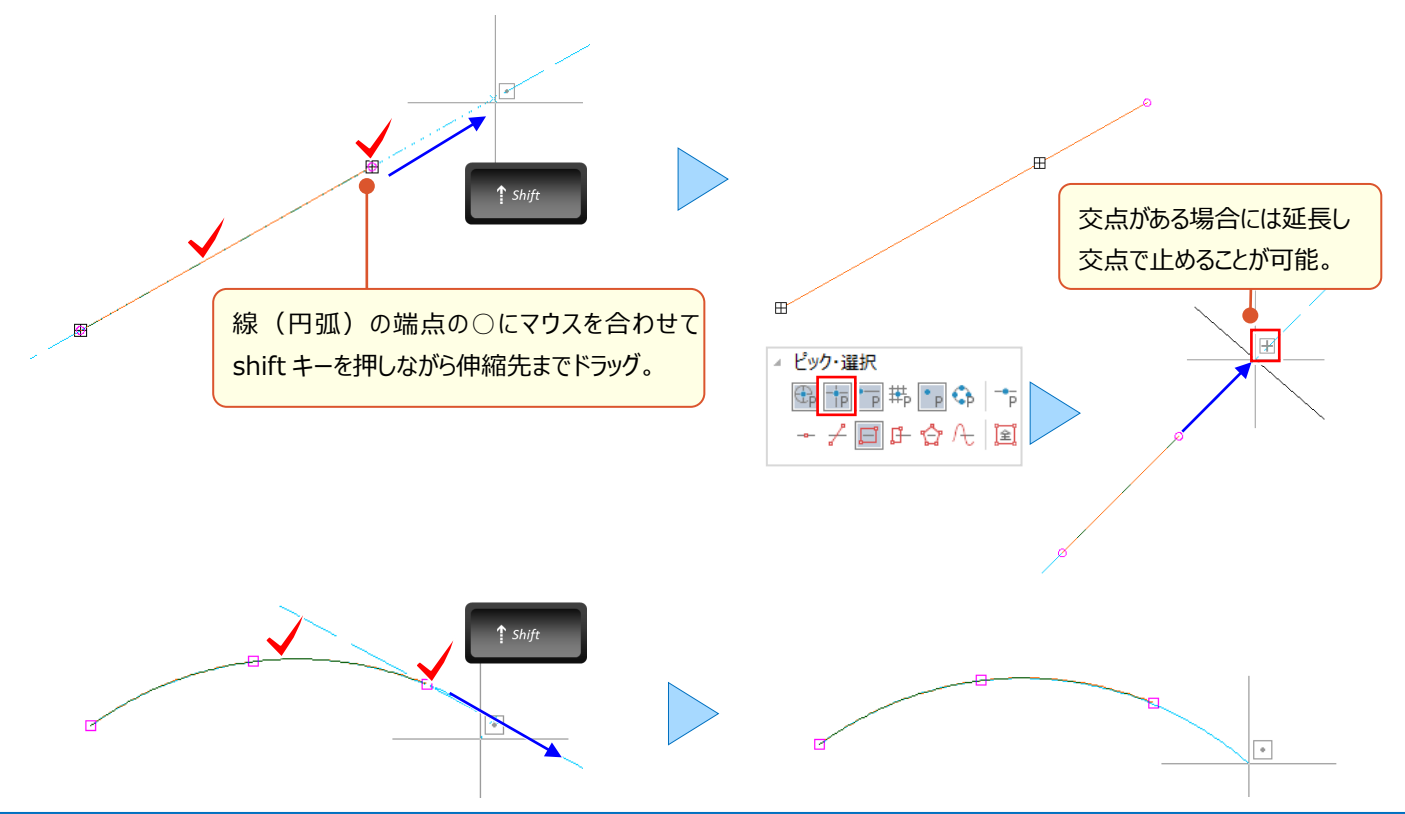

# ■ **プロパティで個別訂正**

入力時には「プロパティ]で属性を選択し入力しますが、訂正も「プロパティ]で OK ! 訂正する要素を選択後、 [プロパティ]で入力値や属性を変更するだけ!

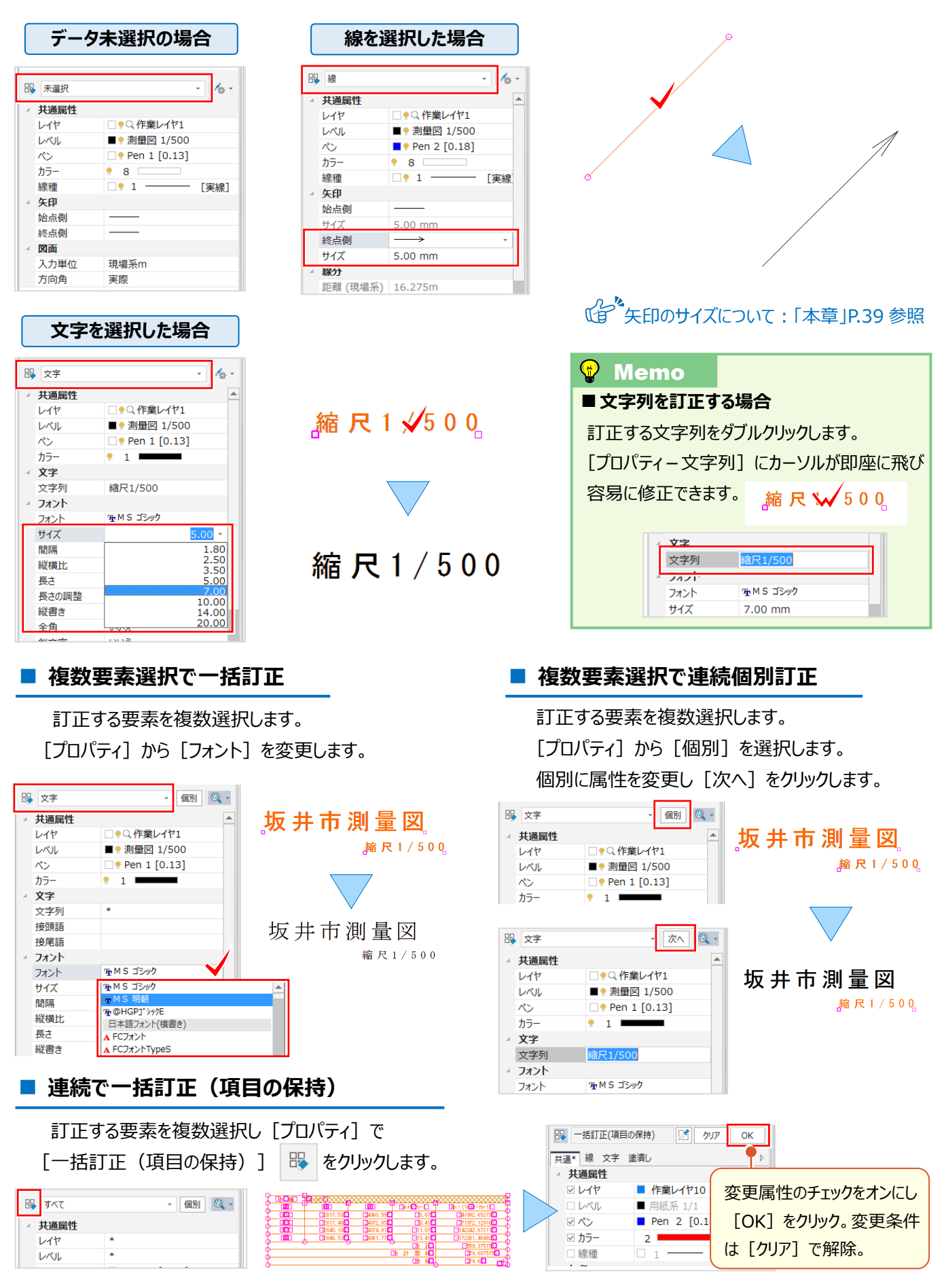

# **3-4 文字入力で魅せる化**

文字入力は基本中の基本! ですが、『入れ忘れた文字を追加するのに、文字サイズっていくつだったかな?』 『隣接地 番名は末尾を打ち変えていくつも入力しなきゃいけなくて大変・・・。』 『線の角度に合わせて文字入力したい !』などなど、 使う分だけお悩みがあるコマンドでもあります。ここでは、そんなお悩み解決のヒントになる入力方法をいくつかご紹介!

#### ■ **文字サイズを図面から取得して入力**

マウスに表示されるボックスに文字を入力し、文字サイズは図面から取得!インプットバーから、[要素参照]ボタン を選択し、参照する文字をクリック。取得した属性を確認後[OK]し、配置位置をクリックするだけ!

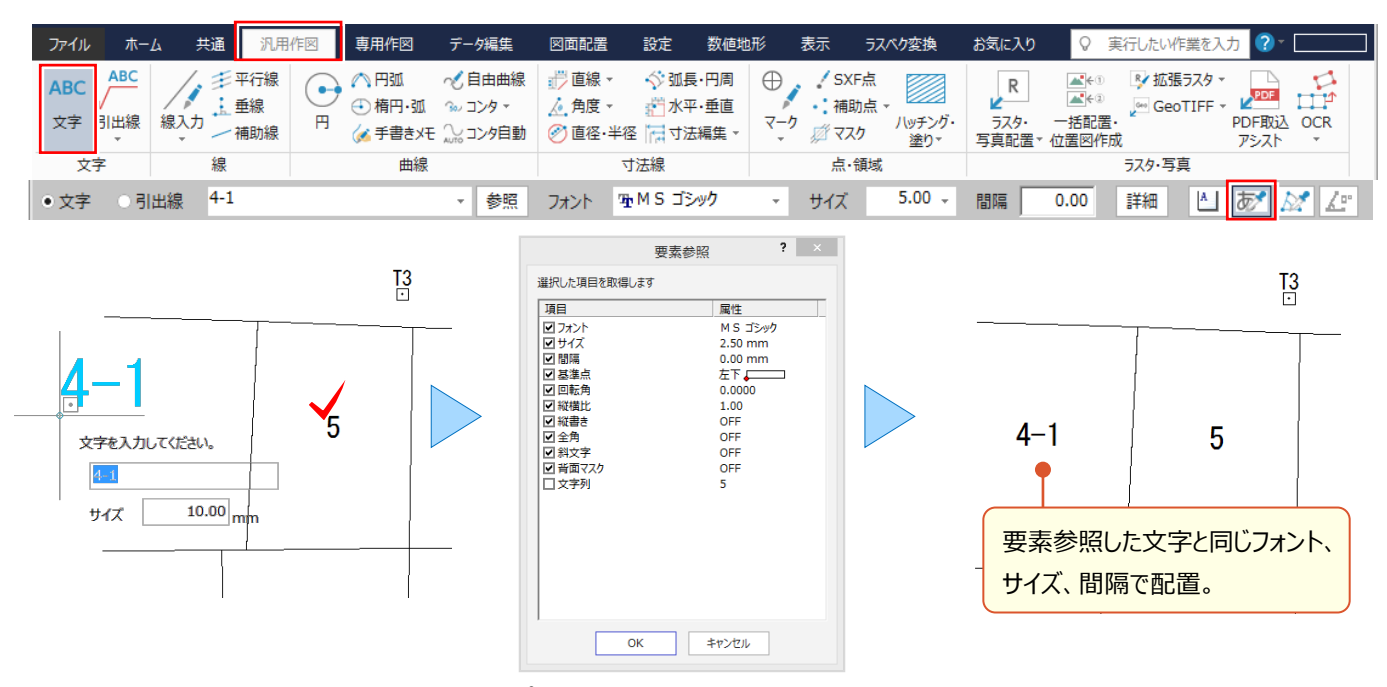

#### ■ **隣接地番名の末尾はカウントアップで自動入力**

さらにもうひとつ!文字の[要素参照]で文字サイズなどを取得後、末尾の数字を自動で繰り上げる設定に変更! インプットバーから[詳細]を選択し[カウント UP]のチェックをオン。配置位置をクリックすると「4-1」の後は自動で 「4-2」と表示! これで隣接地番名や No 測点入力も楽々入力! (カウントアップは半角数字のみ対象。)

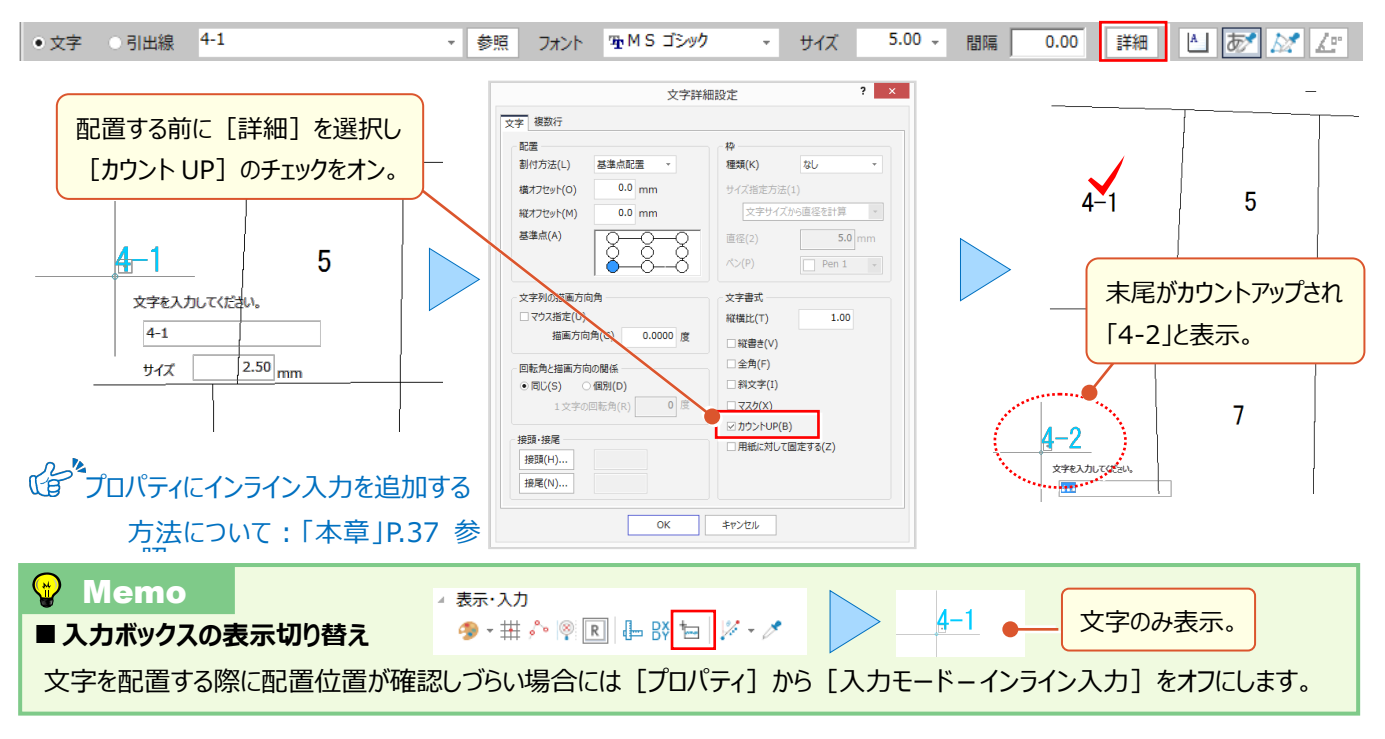

# ■ **文字に枠を付けて入力**

マウスに表示されるボックスに文字とサイズを入力後、文字の枠設定をおこないます。インプットバーから「詳細]を選択。 枠の種類「円」、サイズ指定方法「文字サイズから直径を計算」を選択。配置位置をクリックし、円文字の入力が完了!

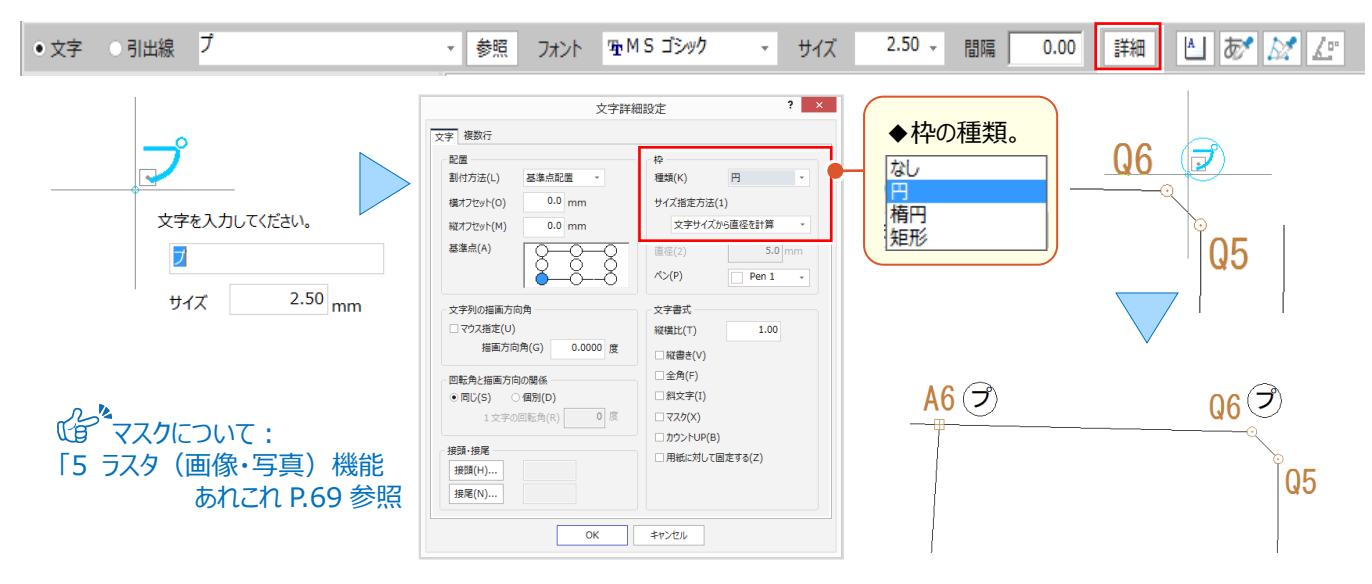

#### ■ **線の角度を取得して入力**

マウスに表示されるボックスに文字とサイズを入力し線の角度は図面から取得!インプットバーから 「角度取得] ボタン をクリックし「接線」を選択。参照する線をクリックするだけで文字と線の角度が一致!配置位置をクリックし完了!

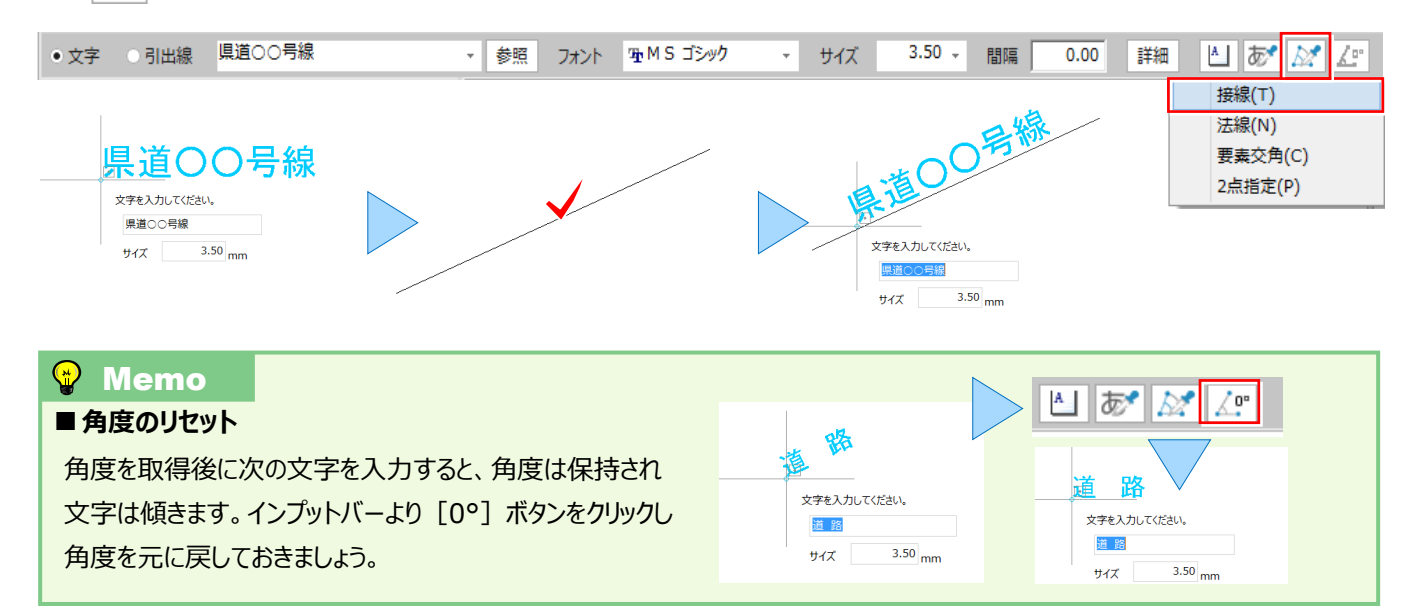

#### ■ **引出線を入力**

距離などの文字を引き出しましょう。インプットバーから引出線のタイプを選択し、引き出す文字をクリックします。引出 線の始点、折れ点、方向の順にクリックし完了です。 (矢印のタイプやサイズは「詳細]で設定。)

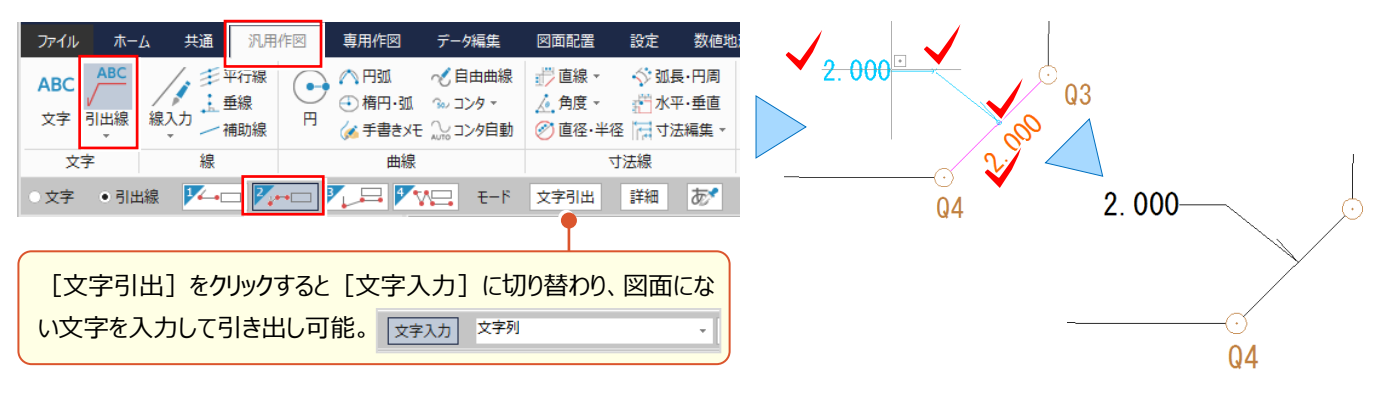

### ■ 入力すると「?」で表示される文字対応: 外字登録

『Excel や Word で入力できる文字を CAD で入力すると「?」が表示されるんだけど、どうして?』 文字には JIS や Unicode といったコードがあり、TREND-ONE では Unicode にしか登録されていない文字に対応していないため、 「?」が表示されます。こういう場合には、Windows の機能 「外字登録] を利用しましょう ! これでお悩み解決です !

#### **入力例:「m3 」 を登録する手順①**

Excel や Word を立ち上げ、「りゅうべい」と入力し「m<sup>3</sup>」に変換。「m<sup>3</sup>」をドラッグし、右クリックから「コピー」を選択。 コピー完了後、Excel や Word を終了。

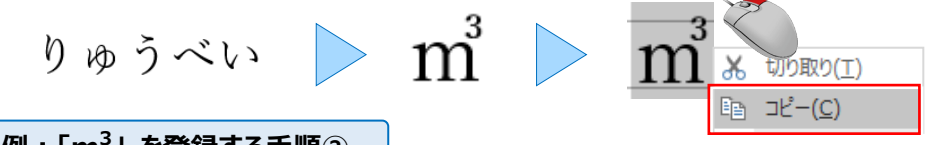

#### **入力例:「m3 」 を登録する手順②**

キーボードのWindows キー を押しながら「X」キーを押す。表示される一覧から「ファイル名を指定して実行」を選択。 名前に「eudcedit」と入力し「OK」をクリック。外字エディタが起動。コードの選択では、空いているマスをクリックし[OK]。 [編集]から[文字のコピー]を選択。[形]の白枠を右クリックし「貼り付け」を選択。

[OK]をクリックし、[編集-同じコードで保存]を選択後、閉じる。これで外字登録は完了です!

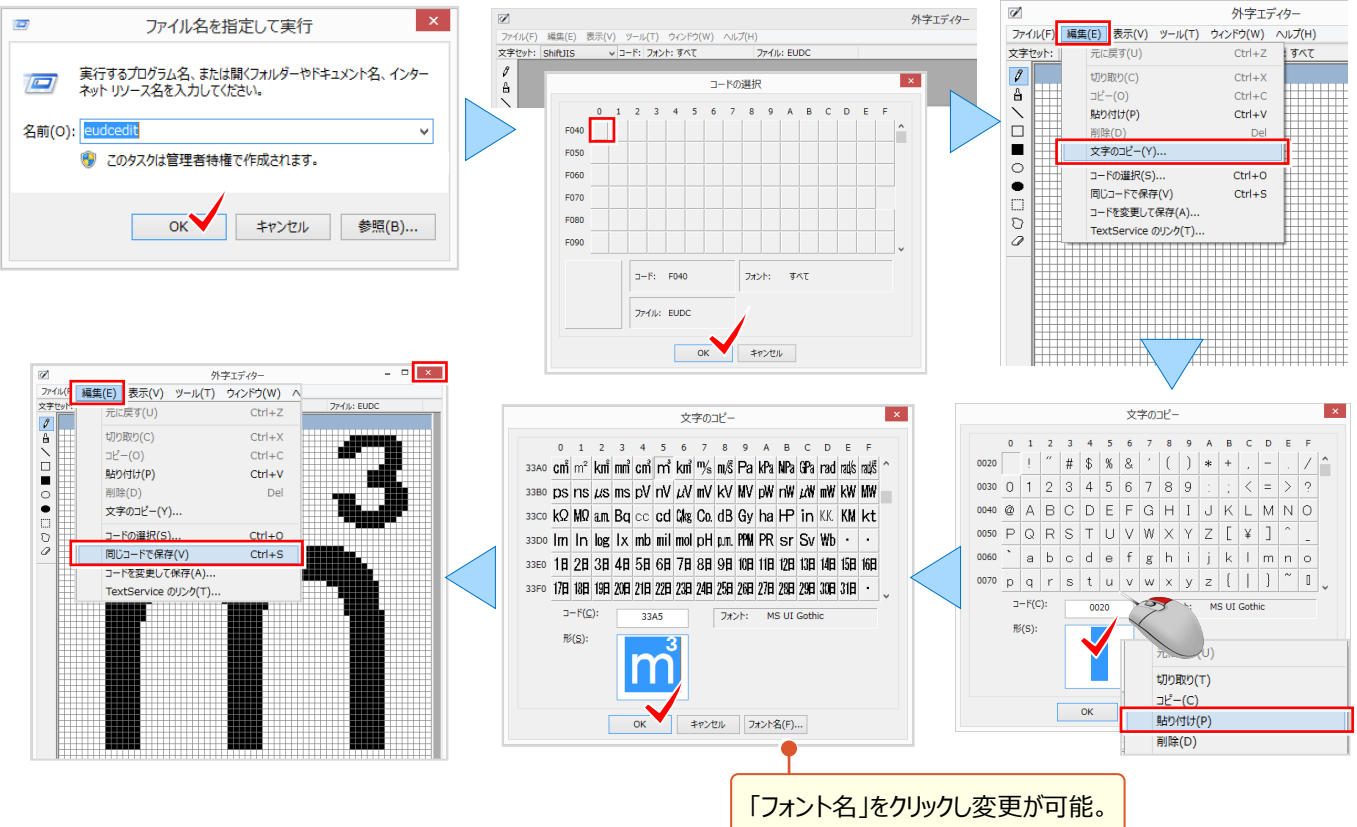

### ■ **登録した外字を入力:MS-IME の場合**

マウスに表示されるボックスに「がいじ」と入力し f 5キー押します。IME パッド-文字一覧に表示される登録した文字 「m<sup>3</sup>」をクリックし、enter キーを押し確定します。IME パッド-文字一覧は閉じ、文字の配置位置をクリックし完了!

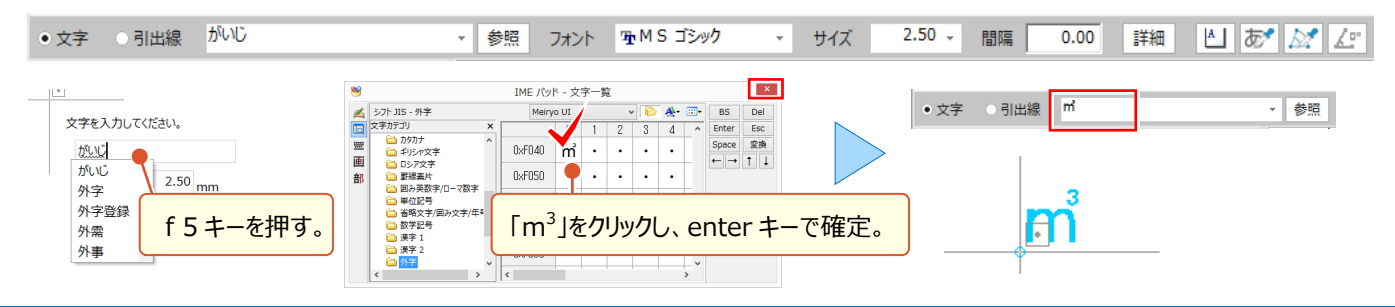

3 CAD 基本 知って納得機能あれこれ

# **3-5 文字編集で魅せる化**

図面編集は根気が大事! 文字1つとっても、重なりを見つけ移動する・・・の繰り返し。そんな時のお役立ち機能が [文字編集-アシスト]。文字の重なりを探し出し、自動で移動や文字引き出しまでしてくれるんです! 他にも「文字置換]など、仕上がりに差が付く便利な編集機能をご紹介します。

# ■ **文字の重なりを自動編集:文字編集-アシスト-自動文字よけ**

『全部自動ってどんなふうに編集するの?自分で確認できないのかな。』全自動といっても、ちゃんとあります編集設定! 編集エリアは「範囲を指定」「見えている範囲」「全範囲」から選択でき、目の届く範囲で確認しながら進められます。 また、移動距離や引き出す要素を指定することもできるから、安心安全な自動編集をお試しください。

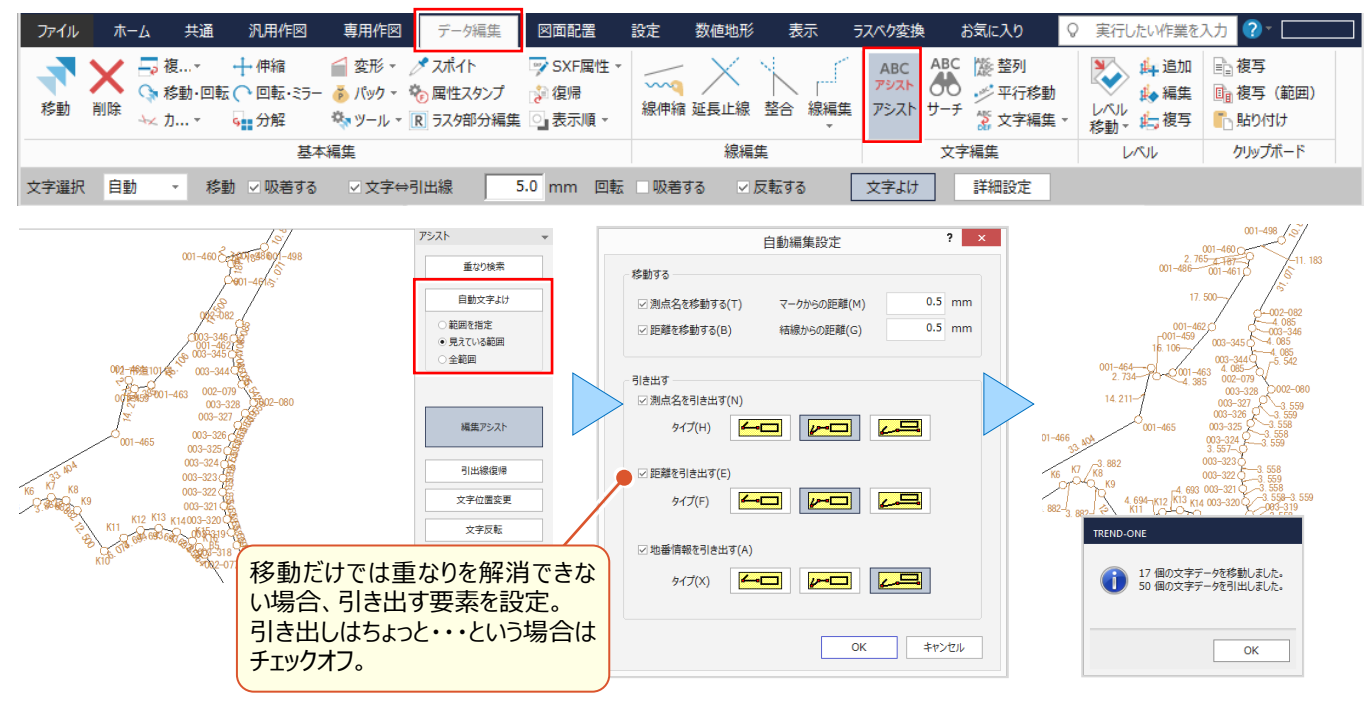

#### ■ **移動で文字よけ・引出線復帰:文字編集-アシスト-編集アシスト**

『自動引き出しも便利だけど、ちょっとだけ移動したり、引き出し位置の修正って簡単にできるの?』 そんな時には 「編集アシスト] ! 文字をドラッグするだけで楽々移動 ! さらに「文字位置変更 |では、測点や距離を 1 クリックで移動、「引出線復帰」では引き出した文字をクリックするだけで元の位置に戻してくれるから、やり直し OK!

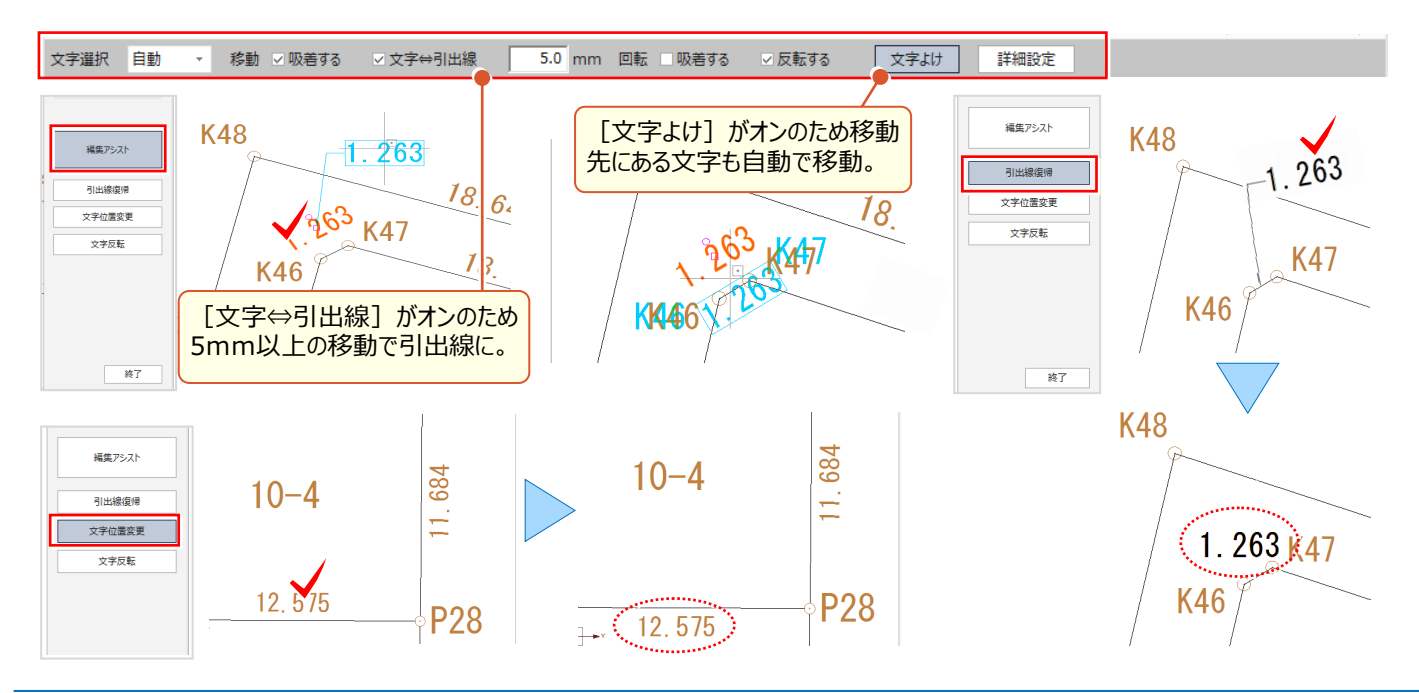

#### ■ **文字の一部分を一括修正:文字編集-置換**

『今から点名を修正って・・・。取りあえず打ち合わせ用に CAD 上で修正するしかないか。まとめて修正できないよね?』 こんな時には [置換]で解決 ! 置換範囲を選択し「検索文字列」「置換後の文字列」を入力するだけ ! [置換して次へ]では「見つかった文字列を拡大する」で、1つずつ確認しながら置換することができるので、安心です!

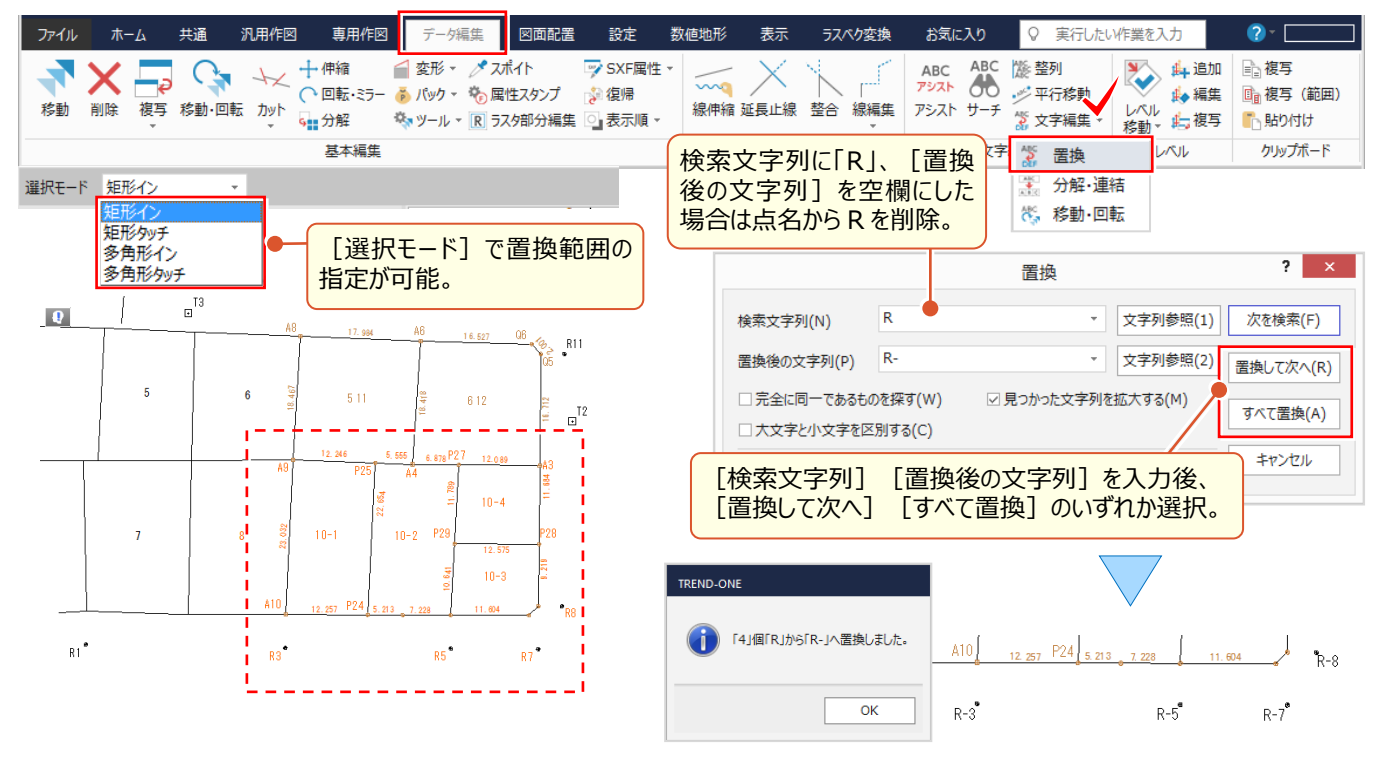

#### ■ **配置済みの文字を整列:文字編集-整列**

『文字を訂正しているうちに、表の中で位置がバラバラ・・・。後からでも位置をそろえられるよね?』 お任せください ! こんな時には「整列]でスッキリ!整列位置を指定しクリックするだけ!整列と同時に等間隔や均等割に変更可能!

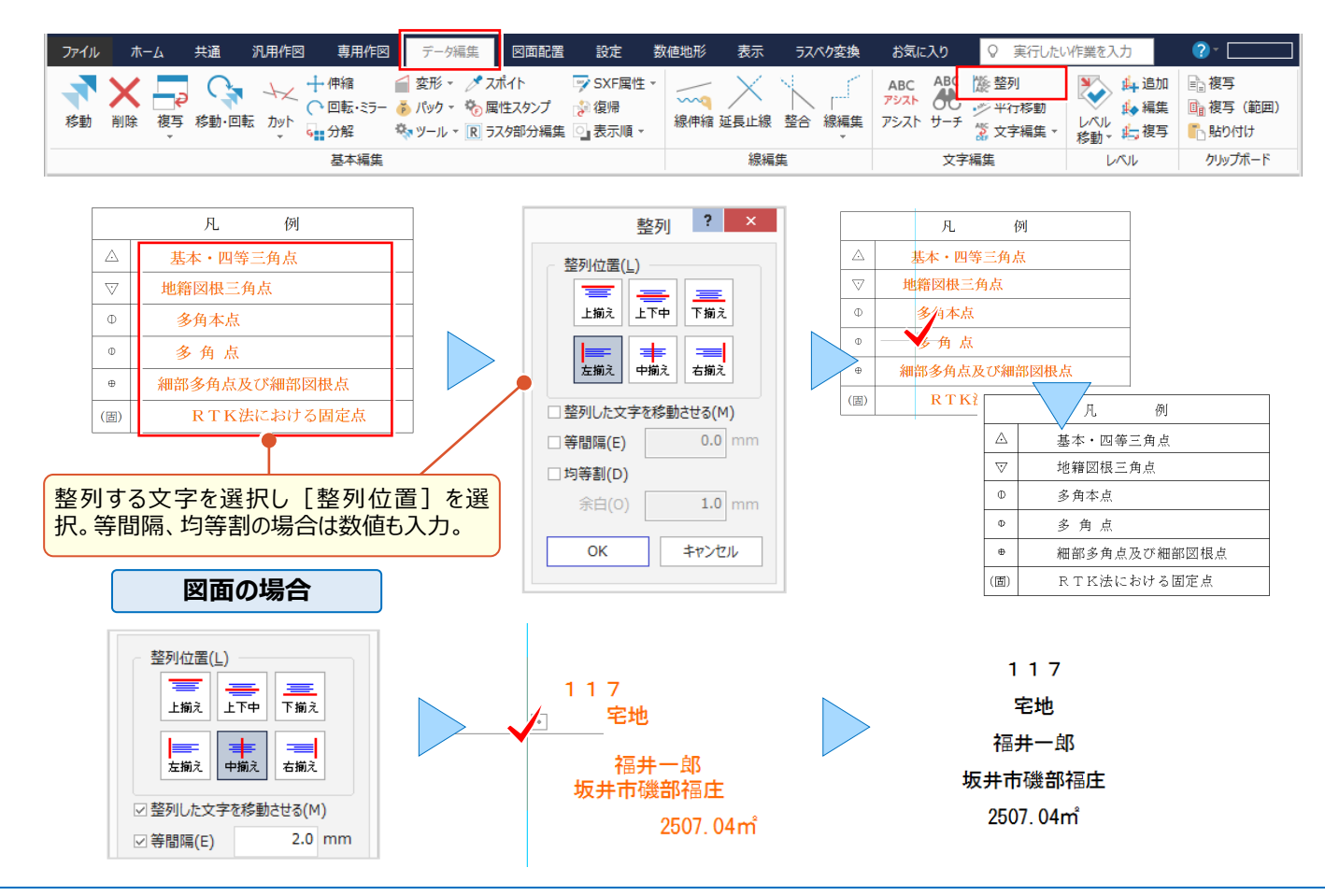

# **3-6 線入力で効率化**

図面は線と文字がほとんどで、統一感も大事!だからこそ既存の情報をうまく利用して効率よく編集しましょう。

#### **■ 情報を図面から取得して入力:データ編集 - スポイト**

作図前のプロパティで「共通属性]を確認。「データ編集]タブから「スポイト]を選択。(プロパティースポイト同様) 作図の基準となる線をクリックし属性を取得。線を入力すると、同一条件で作図完了です!

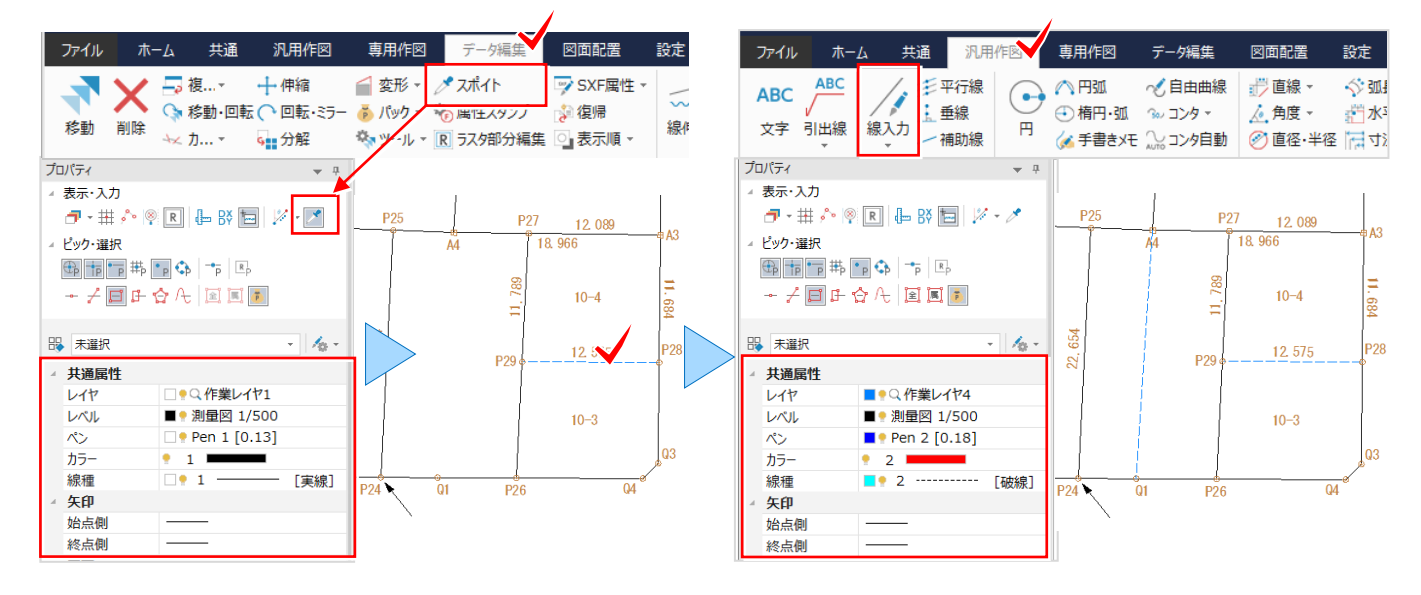

#### **■ 線と円弧を連続して入力 : 汎用作図-線入力**

直線部分を入力し、円弧開始点をクリック後に shift キーを押しながら円弧の終点をクリック。インプットバーから「円弧] を選択し入力モードを選択することもできます。線入力と一緒に操作できるからコマンドの切り替え無しで作図が完了!

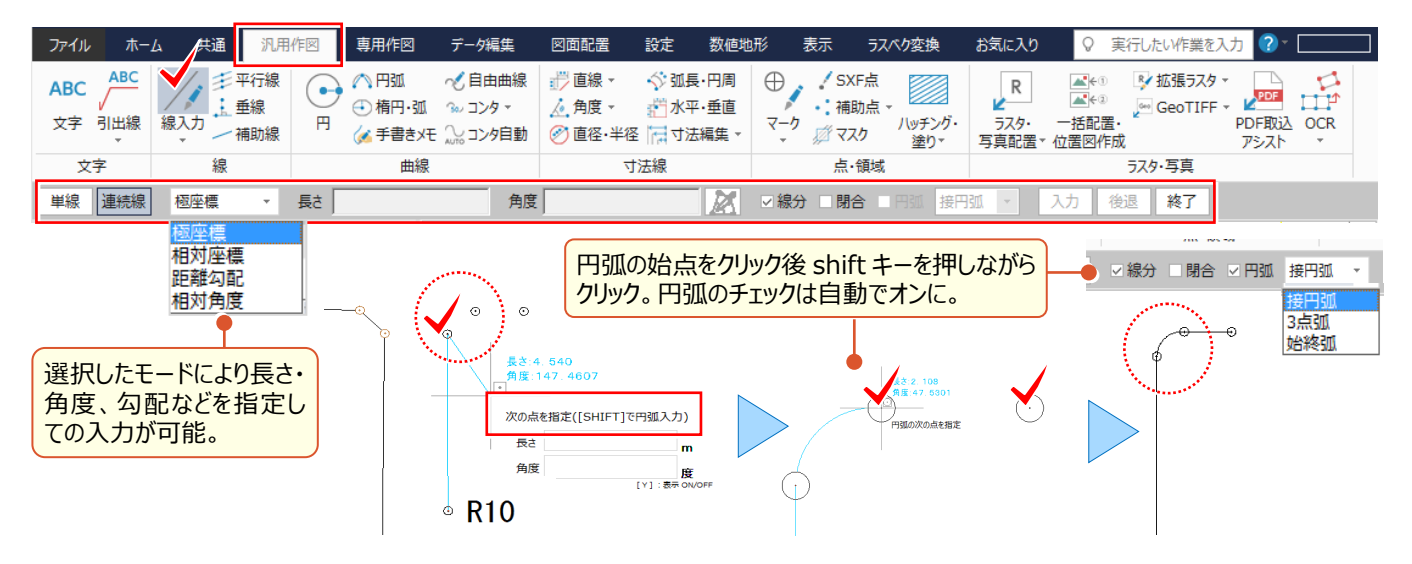

# ■ **隣接地番を長さ指定で連続入力:線入力-ヒゲ線**

線入力でお勧めなのが「ヒゲ線]! 長さを入力し、基準線、作図方向を順にクリックするだけ! 「角度]のチェックは オンで [0] だと基準線の角度を保持。 [長さ] はプロパティの [入力単位]を確認して入力しましょう。

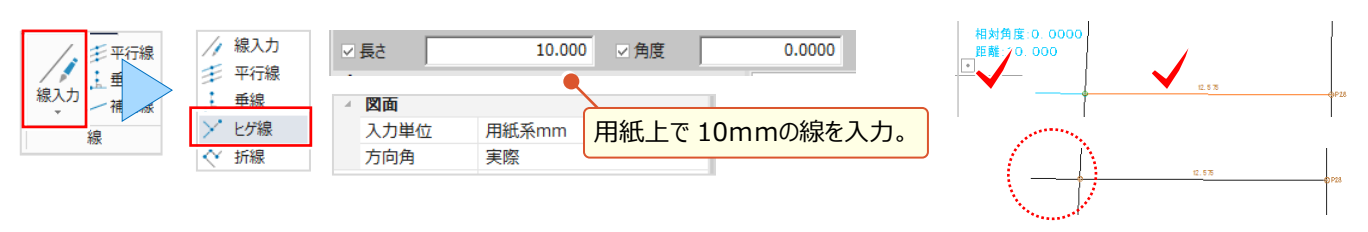

# **3-7 形状表示で見える化**

『どのレイヤにどんなデータが入っているかわかる方法ある?貰った図面だから確認したい。』 『レイヤを分けたつもりがない のに、なぜか分かれている。どうして ? 』 一から作成した図面も、貰った図面も確認するなら [設定 - 形状表示]! [形状表示]では [レイヤ] [ペン] [線種] [レベル] [カラー]の各ボタンをクリックし、切り替えて確認すること ができます。また、データがサムネイル表示されるから、レイヤの表示・検索・印刷などの設定もスムーズです!

#### ■ **形状表示で図面を確認:設定-形状表示**

[設定]タブから[形状表示]を選択。レイヤ、ペンなど選択した属性ごとにサムネイル表示されるから、図面の状態を よりわかり易く確認することができます。また、表示や印刷のオン・オフの切り替えもできる「形状表示]は「プロパティ] 同様、常に表示させておくことや、自動的に隠すことが可能です。

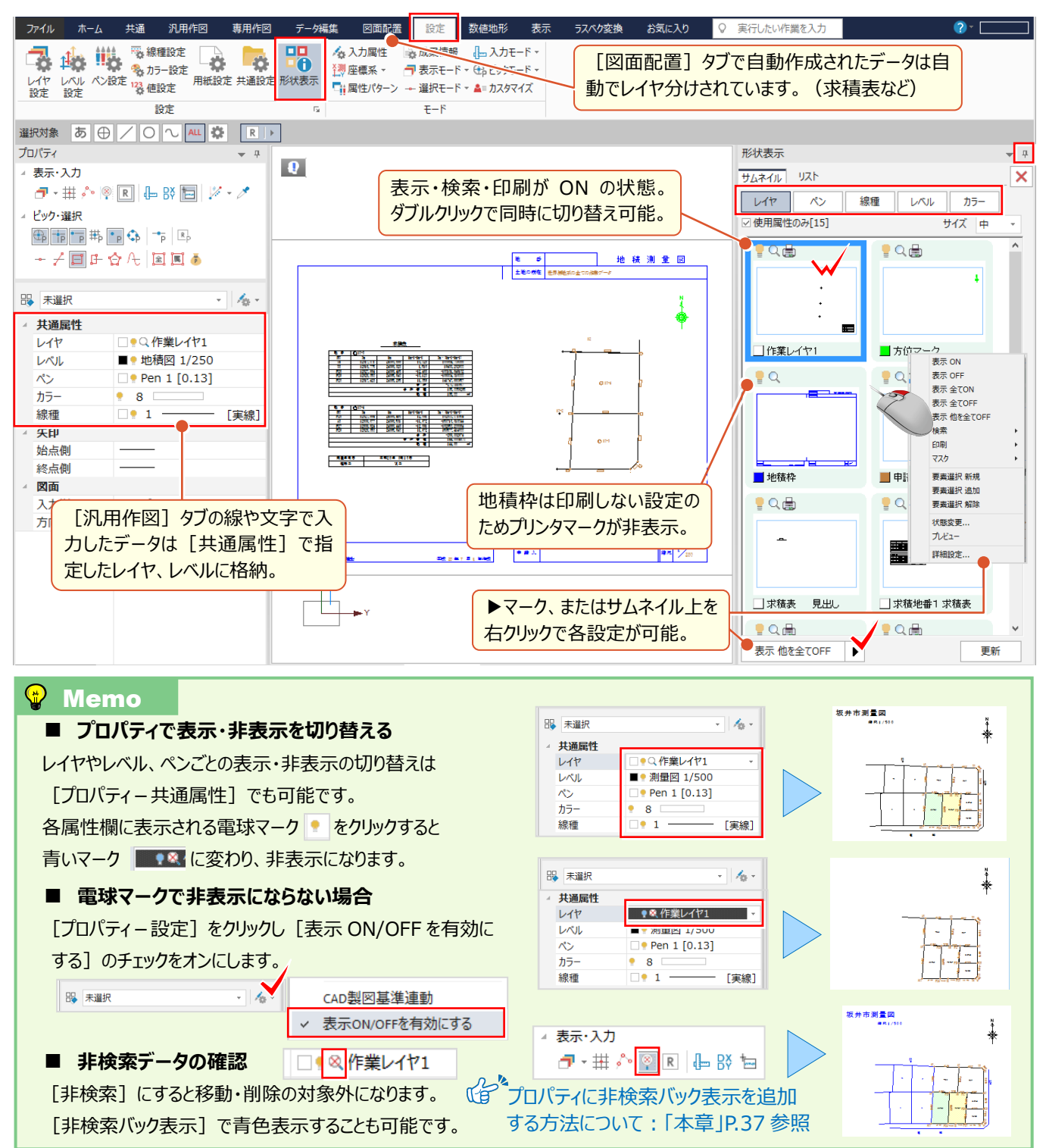

# **3-8 データの見える化で効率化**

『編集中の図面でちょっと確認したいことが・・・。できれば素図と並べて表示したい。』 『基準点測量の精度、点検路線 同士で比較したいけど、できる?』 などなど。比較したいものはいろいろありますよね。地番管理と図面を並べて表示する ことはもちろん、CAD では1画面で4分割表示ができるんです!素図と詳細図、路線図と横断図などデータを並べて表 示できるから、複写や移動で図面の合成も楽々なんです!

# **■ 1画面プラスで効率アップ: マルチディスプレイ対応**

TREND-ONE ではマルチディスプレイに対応 ! 素図と詳細図、地番管理と CAD 画面など、並べて確認できるから 作業の効率アップ間違いなし!同一現場内であれば、作業データを別ウィンドウ化するため双方向で編集が可能です。

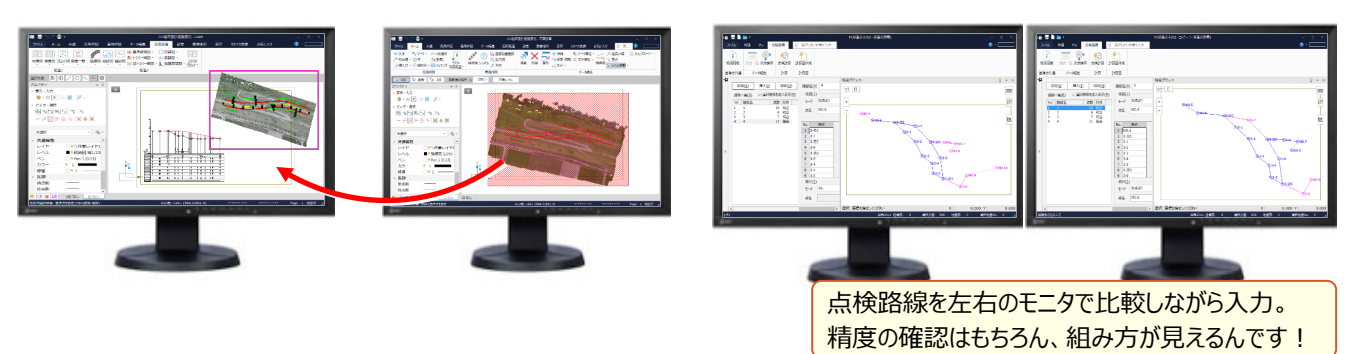

# ■ **1画面でも分割表示:ページ-CAD 画面分割**

同一作業データ内の場合には、画面を分割し双方向で編集することができます。

[CAD 画面分割]では、「左右に分割」「上下に分割」「4分割」から選択。表示する図面は、分割画面をクリックし 「ページタブバー]から選択するだけ!あっという間に複数ページを同時に表示できるんです!

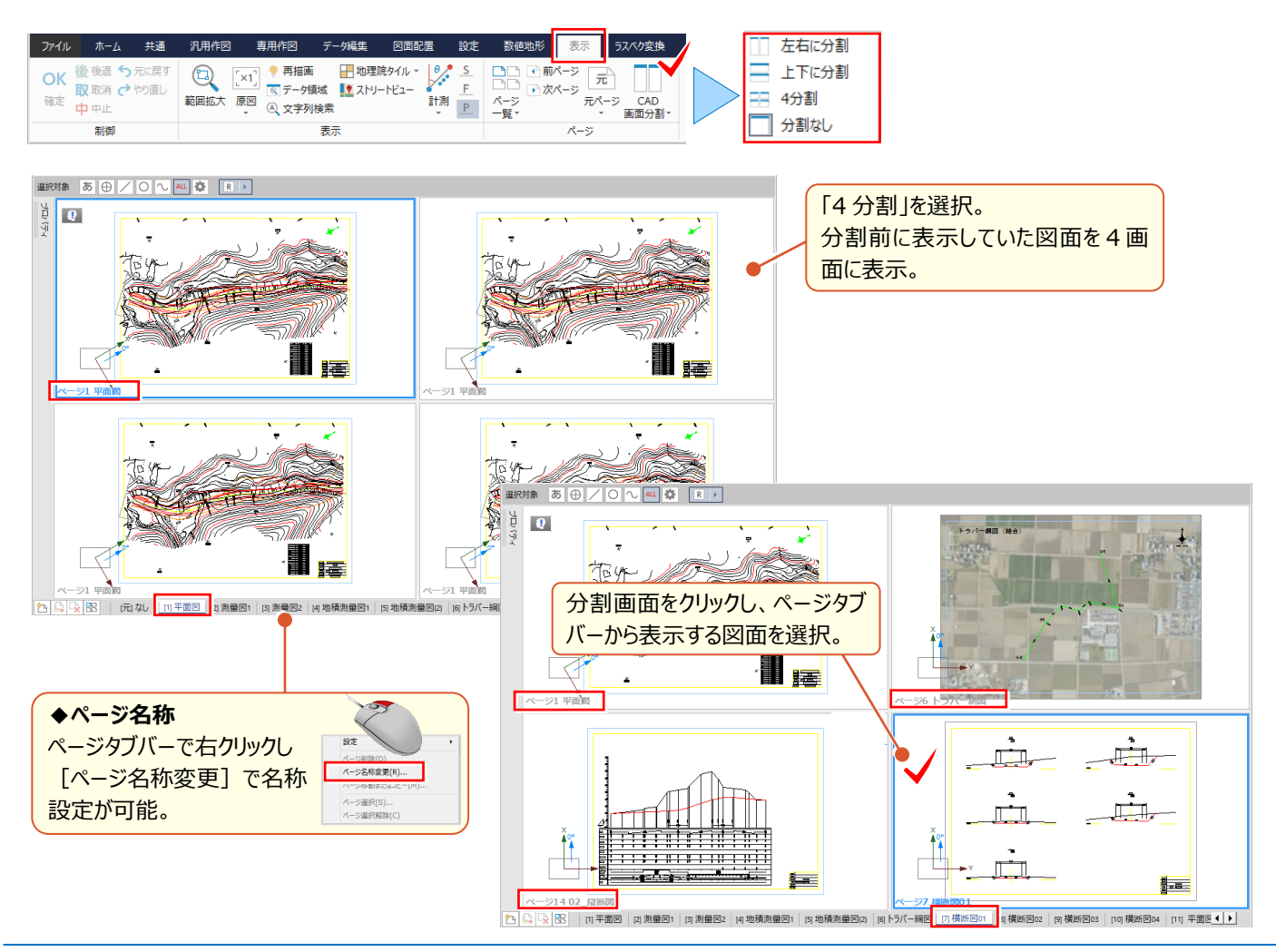

### ■ **縮尺の異なるページ間で縮尺を保持して複写:データ編集-複写**

[表示]タブから[CAD 画面分割-左右に分割]を選択し、図面を2枚表示。並べて表示できるから、ページをまた いでの複写も簡単! 異なる縮尺同士の図面でも、縮尺を保持しての合成が楽々実現! 複写する範囲を指定し、マウス右クリックから [複写] を選択。 [ページ間でレベル追加] のチェックをオンにして、複写 しましょう。

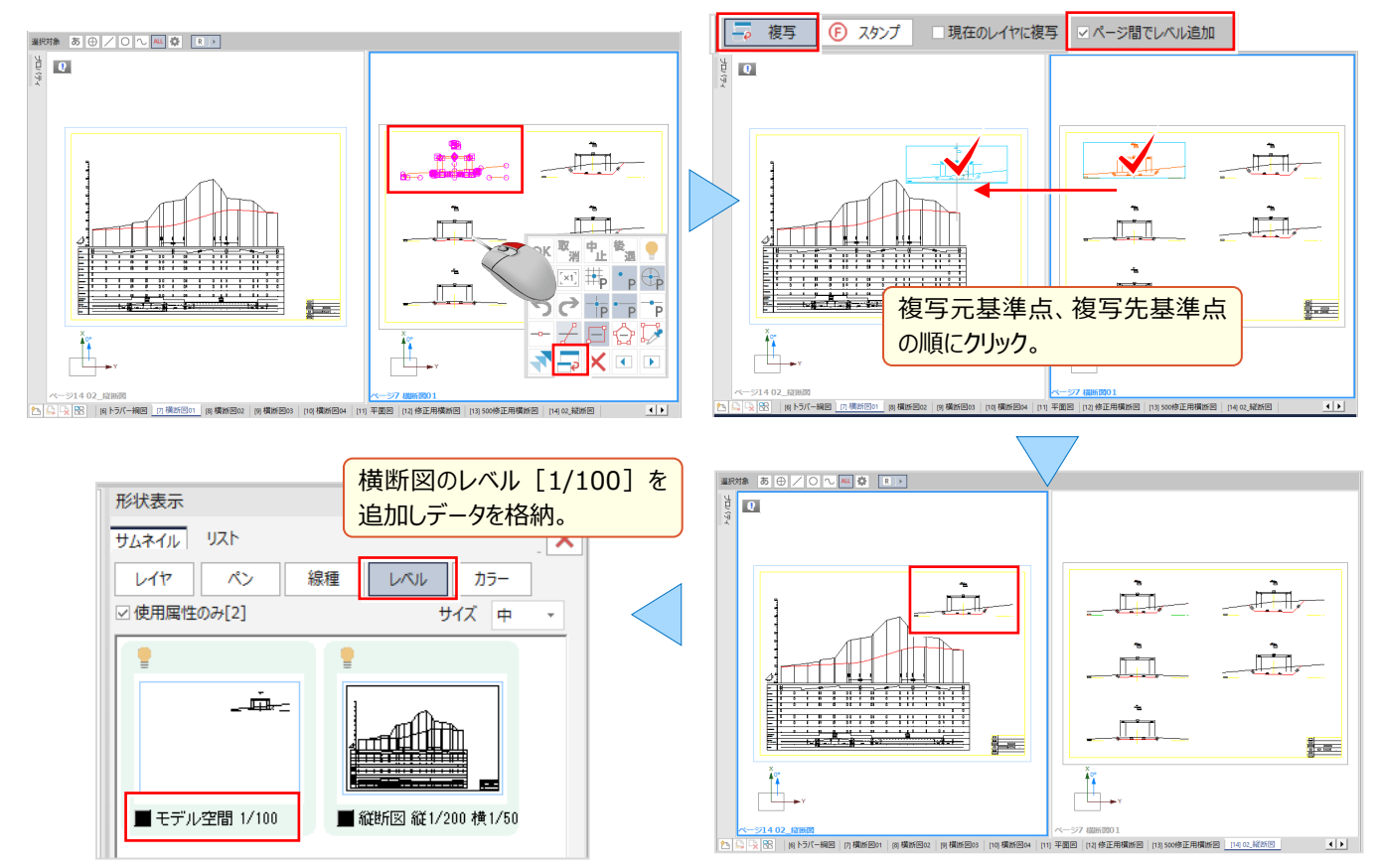

### **■ 複写先の縮尺に合わせてページ間複写:データ編集 –レベル移動 – 合成**

[表示] タブから [CAD 画面分割 – 左右に分割] を選択し、図面を2枚表示。並べて表示できるから、ページをまた いでの操作も簡単! 異なる縮尺同士の図面でも、合成先の縮尺に合わせて図面の複写が簡単にできるんです。 [データ編集] タブから [レベル移動 - 合成] を選択。 [レベル追加] のチェックをオンにして、合成元レベルの要素、 合成先レベルの要素順にクリックするだけ! 「レベル追加]することで、追加データが分けられるから後の編集も楽々!

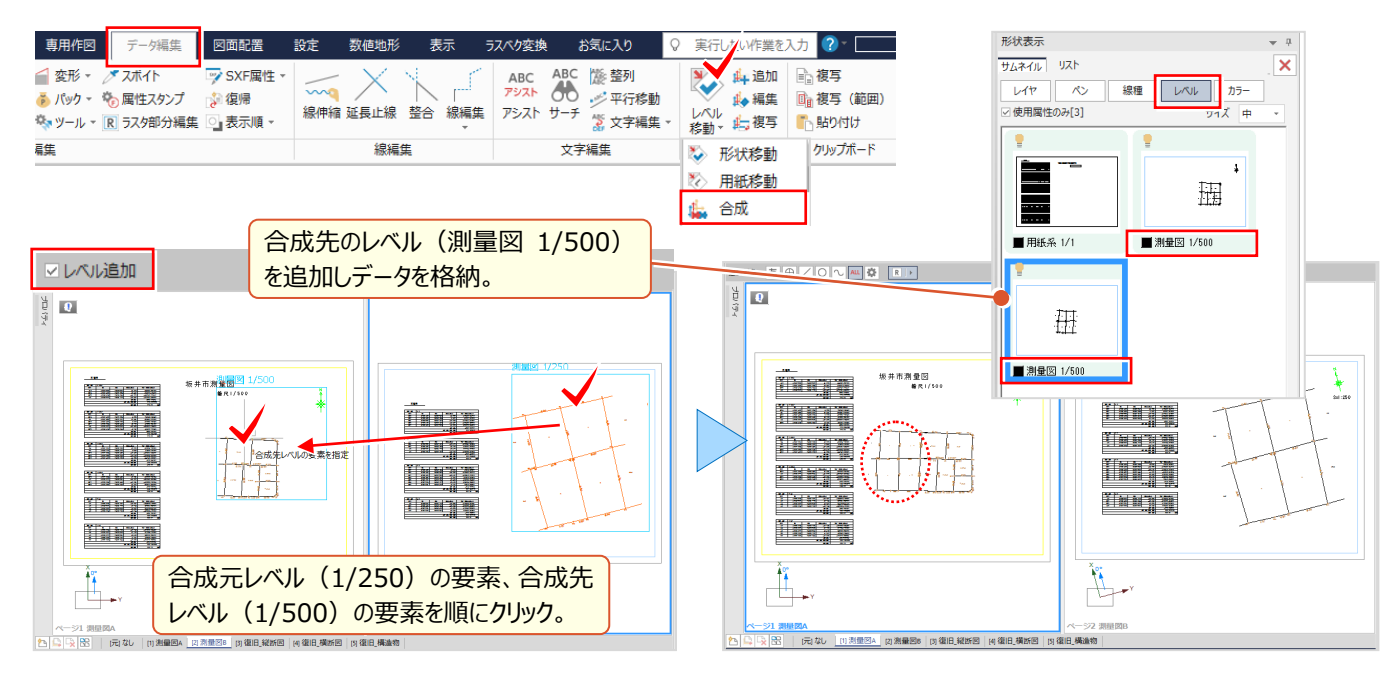